# Businesses initiate domestic and international wires via the Make/Collect a Payment screen. ACH and wires are comingled here.

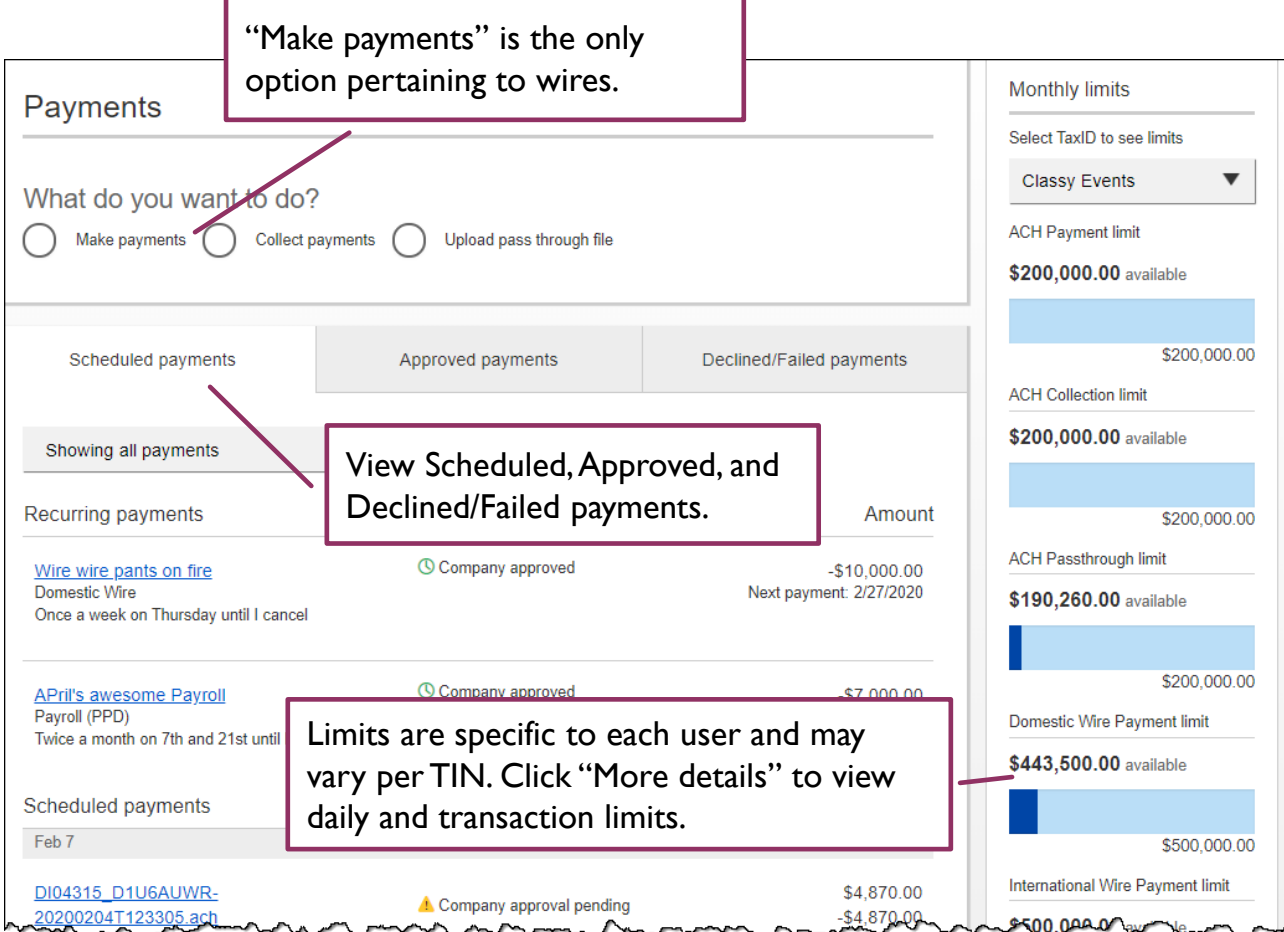

### **"How much can I send?"**

- Limits are calculated by deliver on date, not the creation date.
- The daily limit is from 2:01am CST until 2:00 am CST the following day.
- If the payment exceeds limits, an error message displays and blocks the payment.
- If the payment exceeds available balance, the payment is allowed yet flagged with a warning when it is sent to *BankFinancial* for processing.

#### **"When can I send it?"**

- Date defaults to the current business day before cutoff time.
- Date can be scheduled up to one year in the future.
- Weekends, Federal Reserve non-processing days, and *BankFinancial-*specific nonprocessing days are grayed out in the calendar.

### **Send a template-based wire**

1. Select **Use a Template**.

Ι.

- 2. Click in the **Enter a template name** field to see options.
	- Select one from the list, start typing to see matches or add a new template.
	- ACH templates and wire templates are co-mingled here.
- 3. If needed, edit amount or message to the beneficiary/receiving bank.
- 4. The **Deliver On Date** defaults to current business day (can be scheduled up to one year in the future).
	- If past the cutoff time (set by *BankFinancial* ), the date defaults to the next business day.
	- Option to make this wire repeating.
- 5. Click Never to make the wire **repeating**.
- 6. Click **Continue to review** (not shown here).

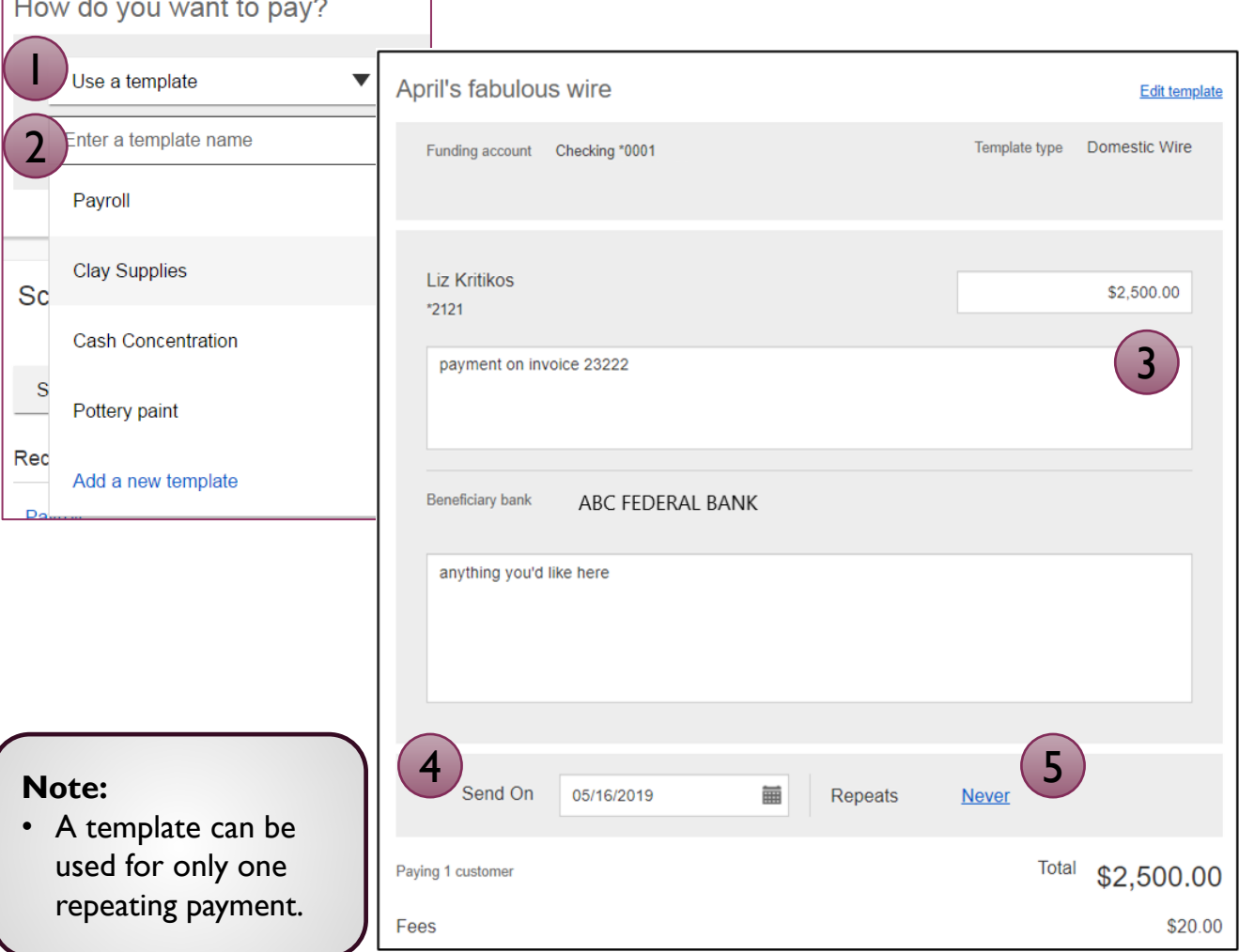

#### **Send a one-time wire**

- 1. Select **Make a one-time payment**.
- 2. Choose **Funding Account**.
	- *BankFinancial* controls funding accounts via account-level entitlements.
	- For this user, accounts with "Create Ad Hoc Wire Transfer Payments" permission display.
- 3. Select **Payment Type** of Domestic or International Wire.
	- ACH payment types also show in this list.
- 4. If desired, enter a **payment name**. This becomes the template name if saved as a template after initiation.

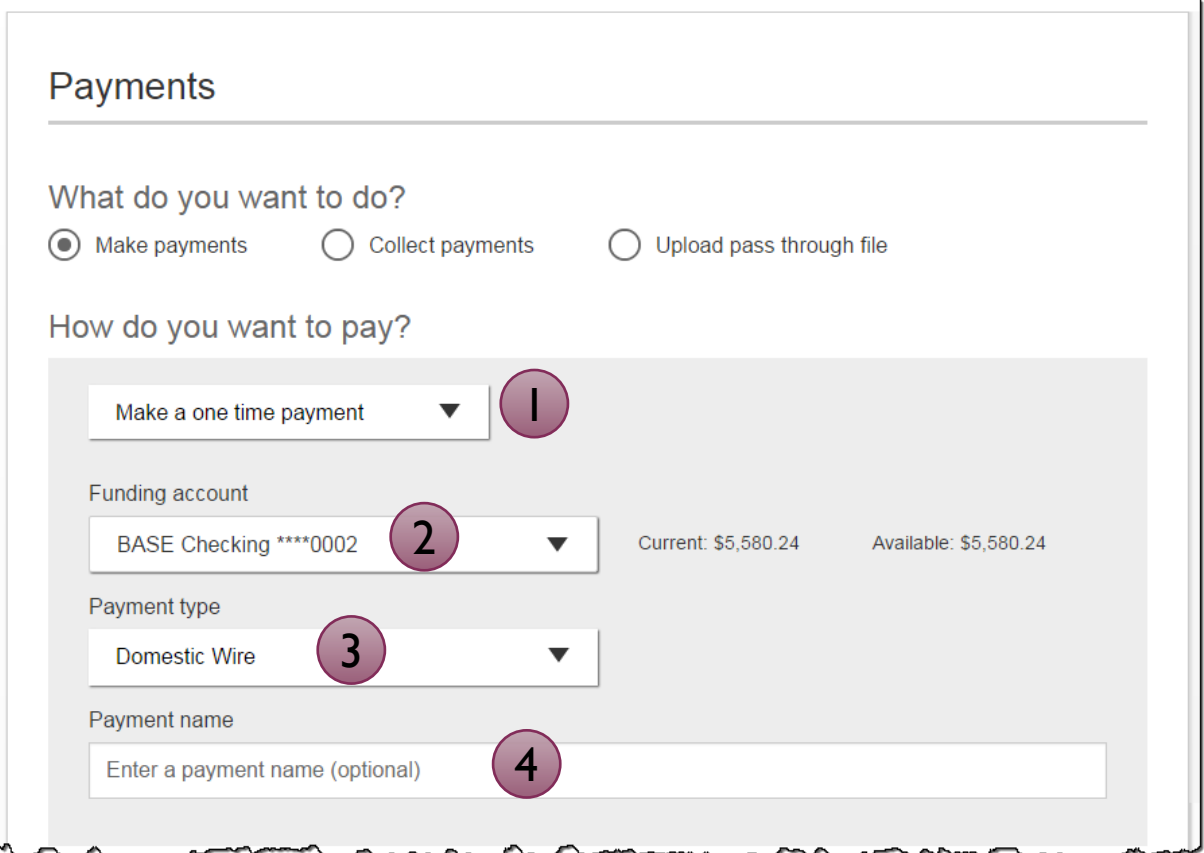

Aside from the Deliver On Date, sending a one-time wire involves the same steps as setting up a template. See the Wire Templates User Guide for details.

# **Payment Activity**

- All activity for the business displays, not just activity by the current user. However, user permissions (such as funding accounts and payment types) impact the activity a user can see.
- All pending payments display, as well as 30 days of approved and declined/failed history.

#### **Scheduled payments**

- Payments show here when pending, i.e. not yet sent to *BankFinancial* for processing.
- Recurring payments show at the top; pending single payments show under second section.
- The next payment in a recurring series shows along with scheduled single payments with "Company pending approval" status 2 business days prior to the payment date.

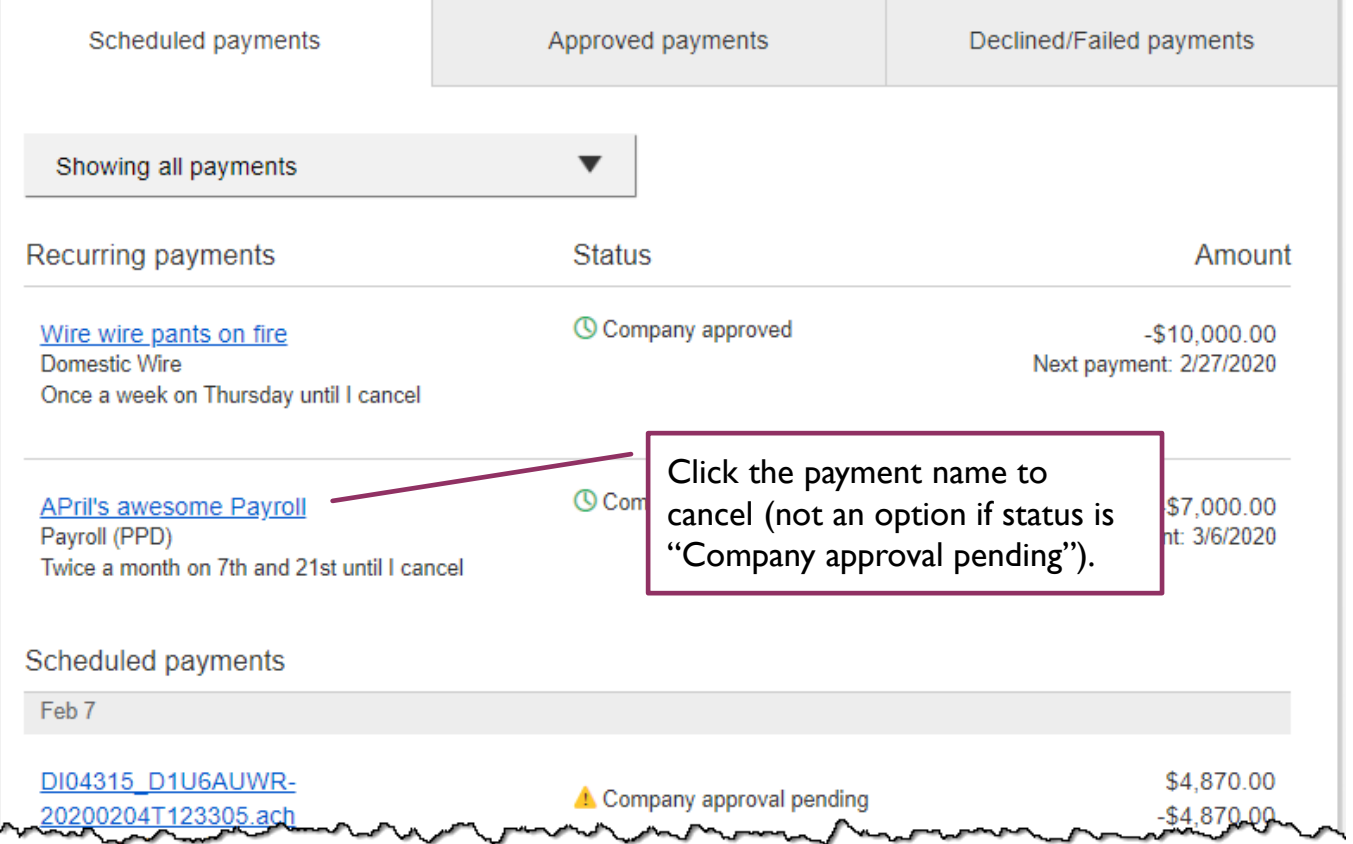

## **When do payments move from Scheduled tab to Approved tab?**

- Wires scheduled for today are sent to *BankFinancial* for processing within 10 minutes.
- Wires scheduled for a future date stay in the Scheduled list and sent to *BankFinancial* for processing at 2:00 am CST on the deliver on date.

## **Payment Activity (continued)**

## **Approved payments -** payments that have been sent to *BankFinancial* for processing.

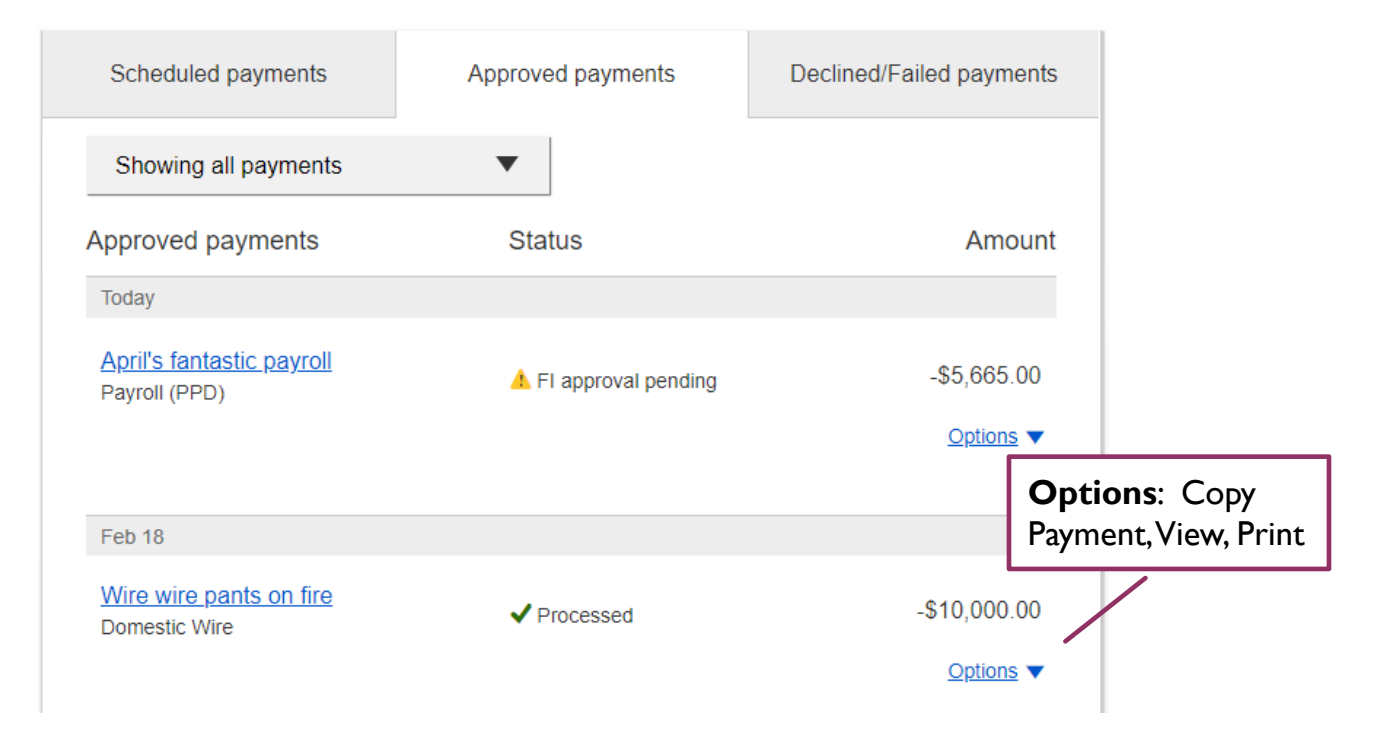

### **Declined/Failed payments**

- Payments declined by a business approver (initiator gets an email)
- Payments declined by *BankFinancial* (initiator and all business admins get an email)
- Payments failed due to wire funding (all business admins get an email)
- Recurring payments that failed entitlement or limit validations when checked 2 days prior to the effective date (creator, Primary Admin and *BankFinancial* get an email)

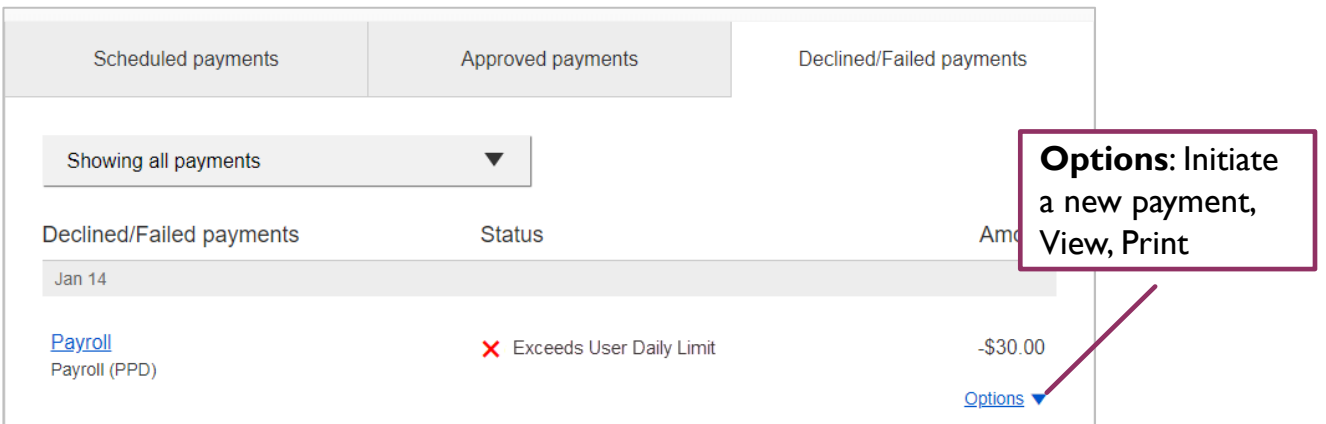